## **Viestit**

**1. Klikkaa ylhäältä viestit**

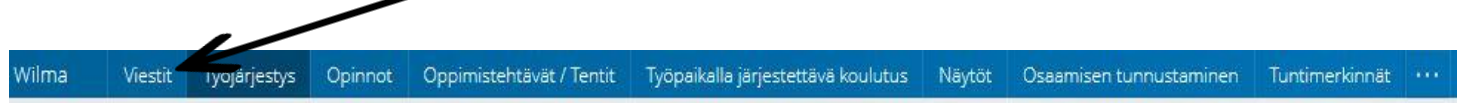

**2. Tästä voit nähdä sinun viestit.**

#### **Viestin kirjoittaminen**

**1. Jos haluat kirjoittaa viestin, valitse oikeasta yläkulmasta kirjoita uusi viesti**

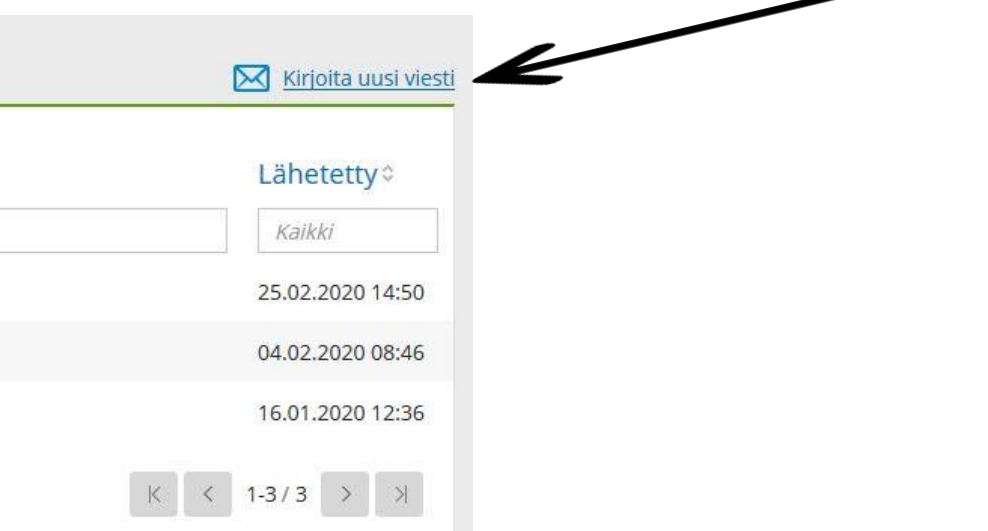

**2. Kirjoita viestin otsikko. Esimerkiksi poissaolo.**

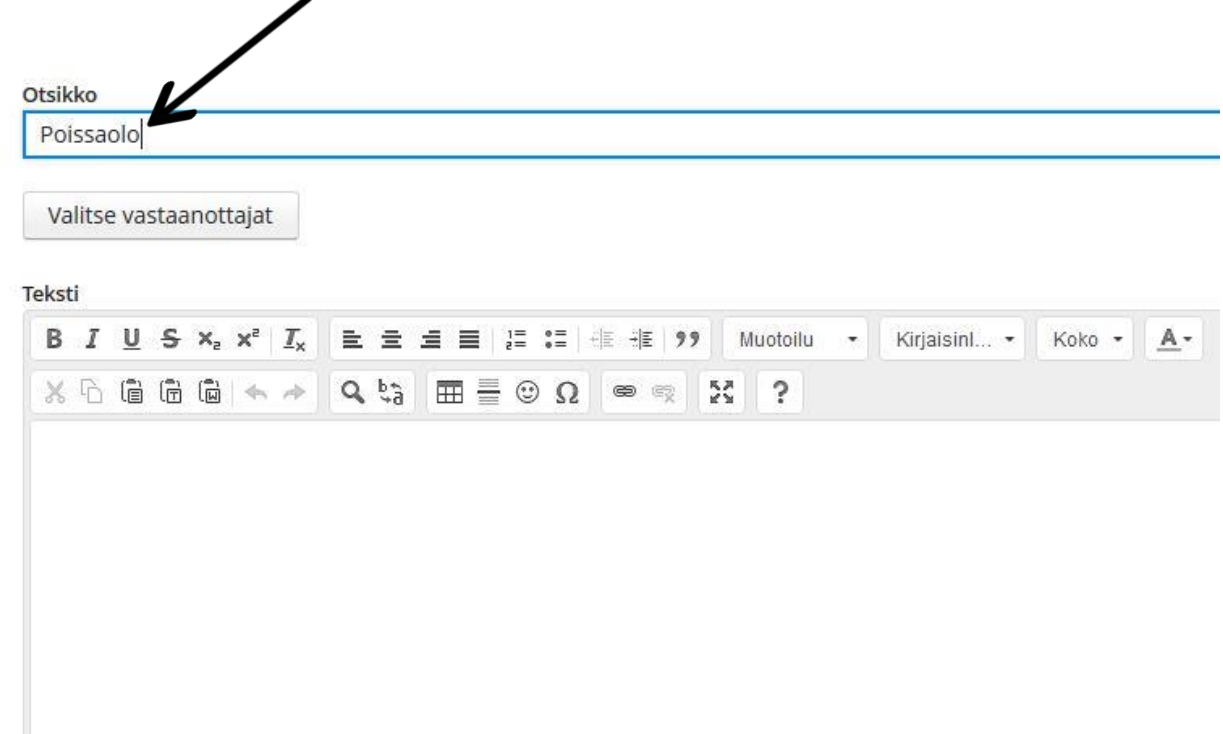

# **3. Klikkaa valitse vastaanottajat**

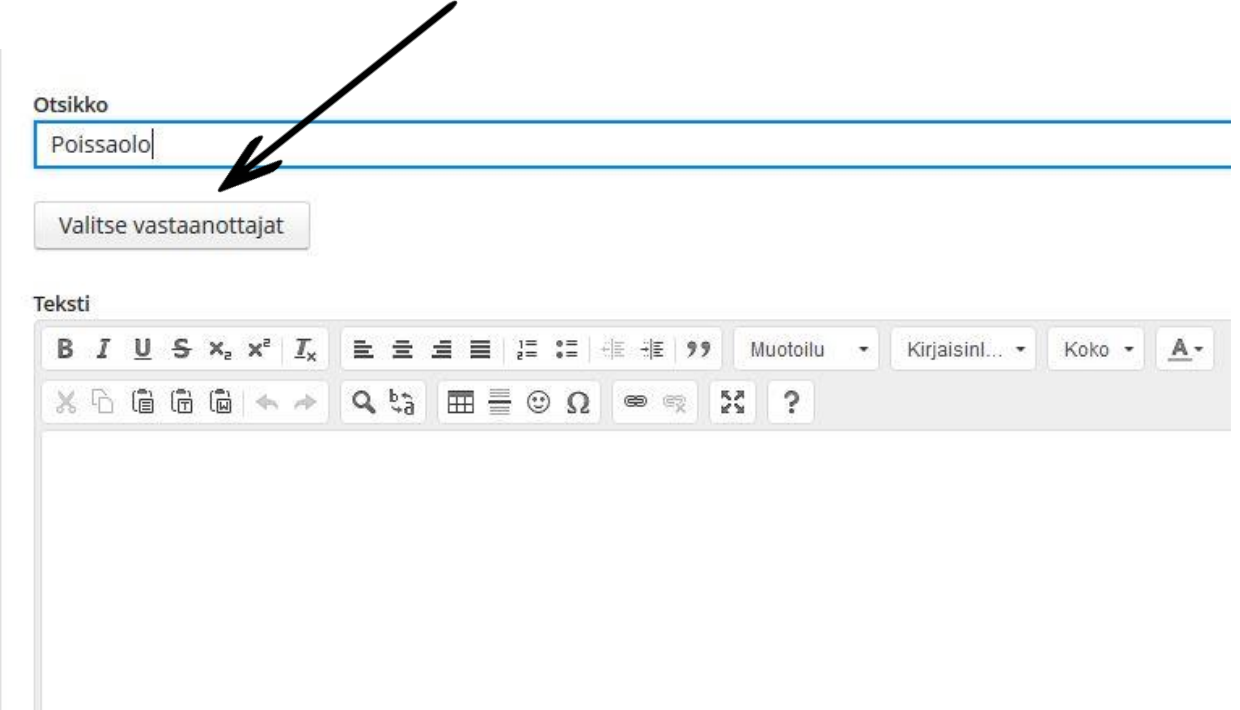

#### **4. Klikkaa Kouvolan seudun ammattiopisto. Klikka opettajat**

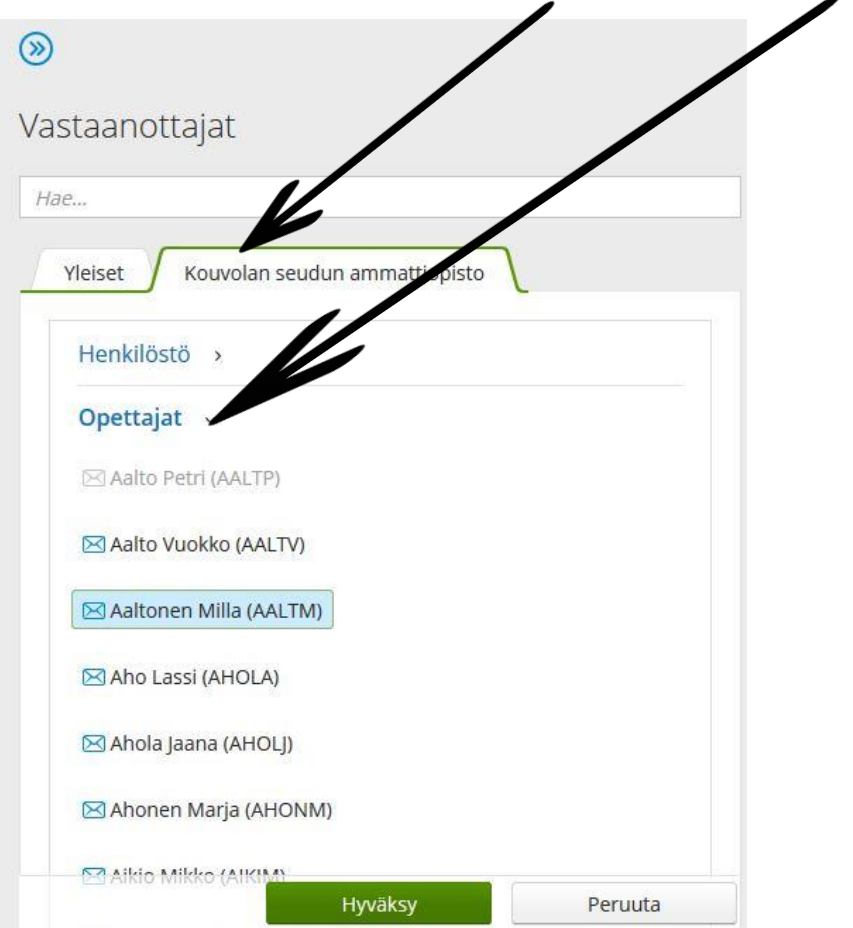

**5. Valitse opettajan nimi. Klikkaa sitten hyväksy.**

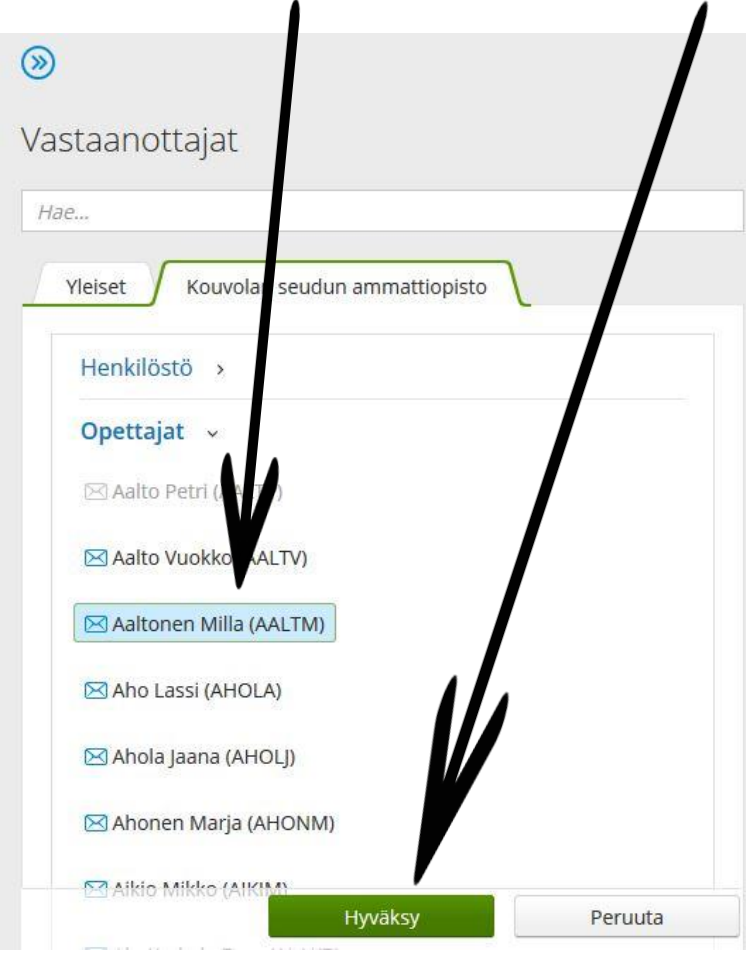

## **6. Kirjoita viesti opettajalle.**

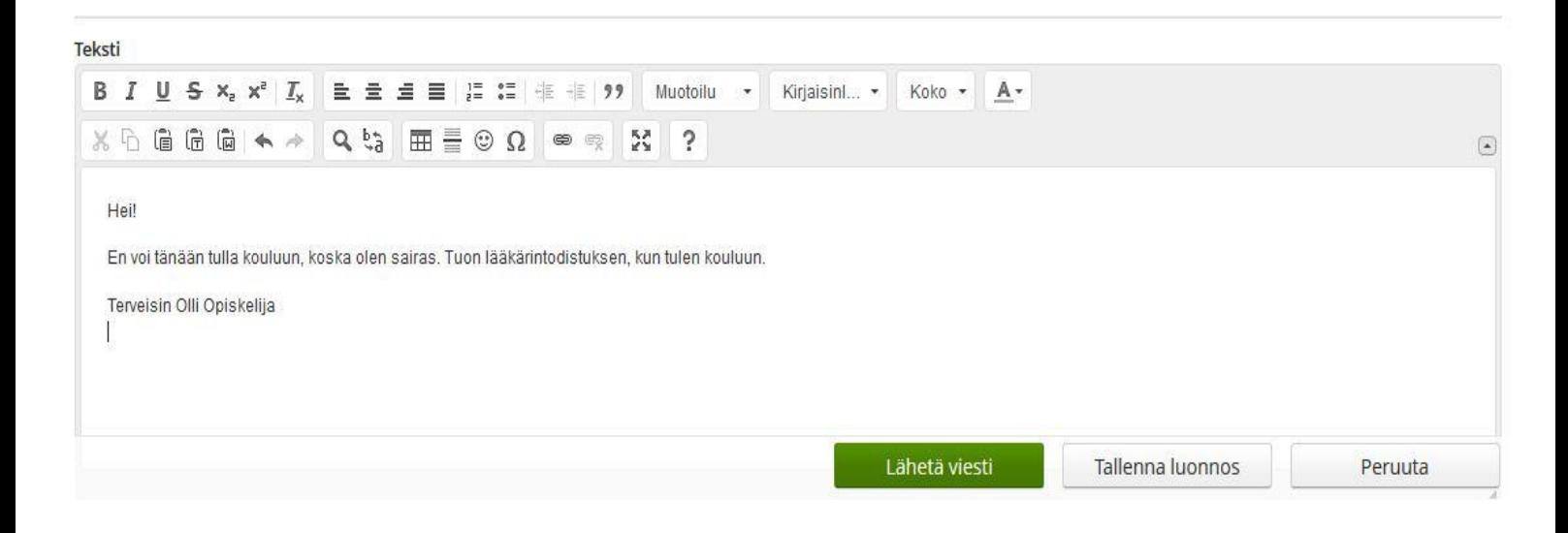

# **7. Kun viesti on valmis, klikkaa lähetä viesti.**

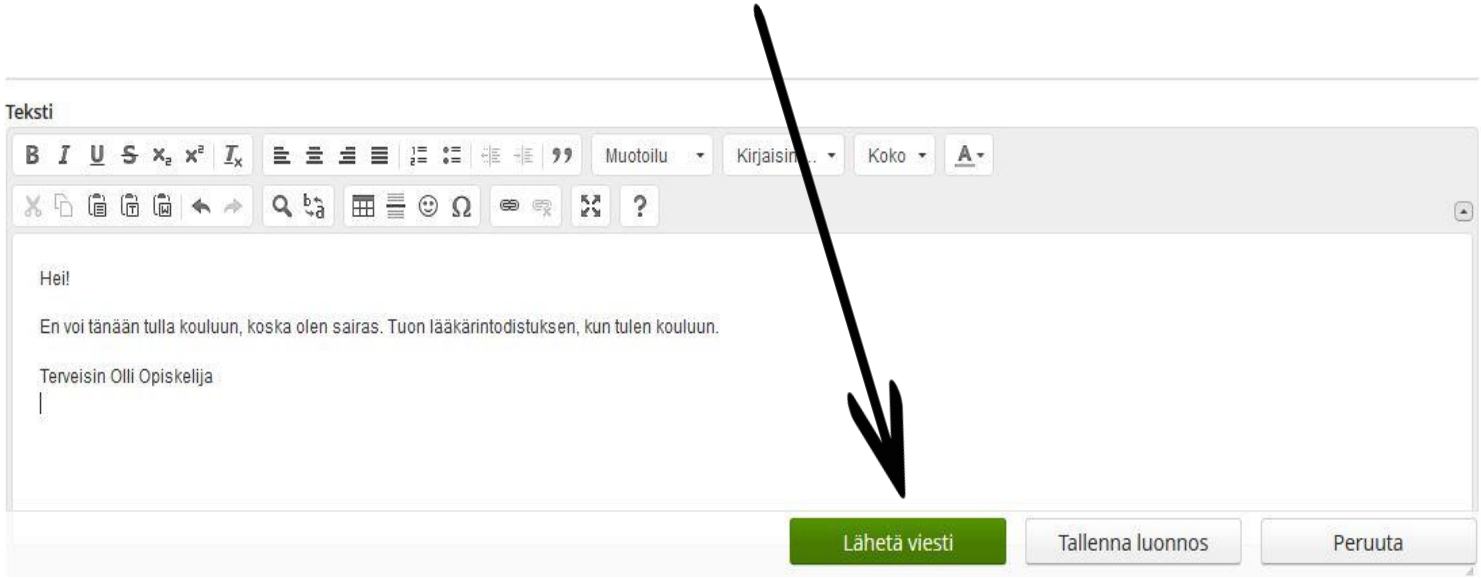